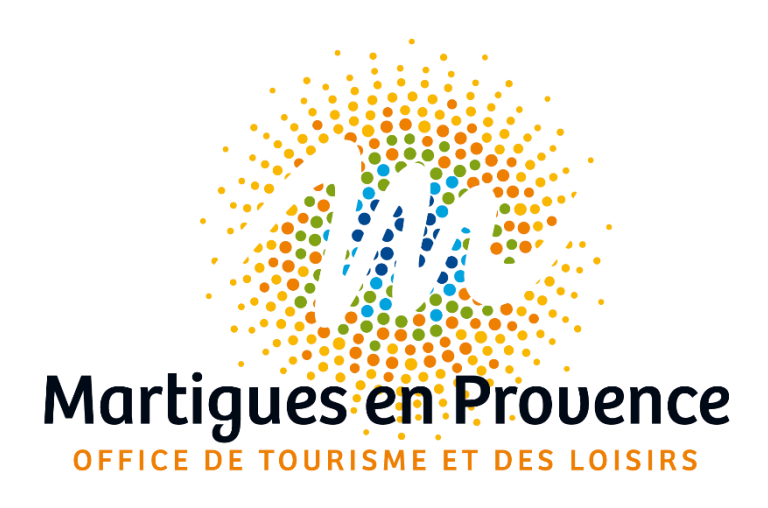

# **Votre espace personnel APIDAE Hébergements**

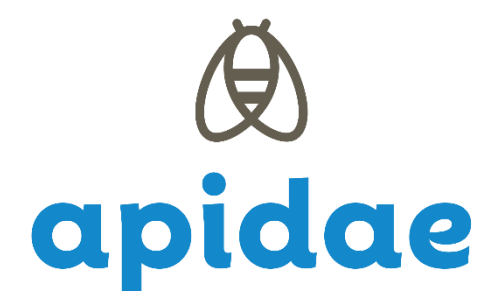

# **Utiliser l'extranet APIDAE**

### **1) Votre accès personnel**

#### **A) Se connecter à son espace personnel**

Vous pouvez vous connecter à partir du lien : <https://base.apidae-tourisme.com/utilisateur/identification/?0> *. Votre login et mot de passe vous ont été communiqués par mail et par l'Office de Tourisme de Martigues.*

NB : Pensez à modifier régulièrement votre mot de passe.

#### **B) Détails des fonctionnalités**

- **Mes données** : il s'agit des objets touristiques et entités (= fiches) auxquels vous avez accès.
- **Saisies à traiter** : vous y trouverez les demandes de mises à jour ponctuelles envoyées par l'Office de Tourisme.
- **Saisies permanentes** : ce sont les fiches que vous pouvez modifier à tout moment.

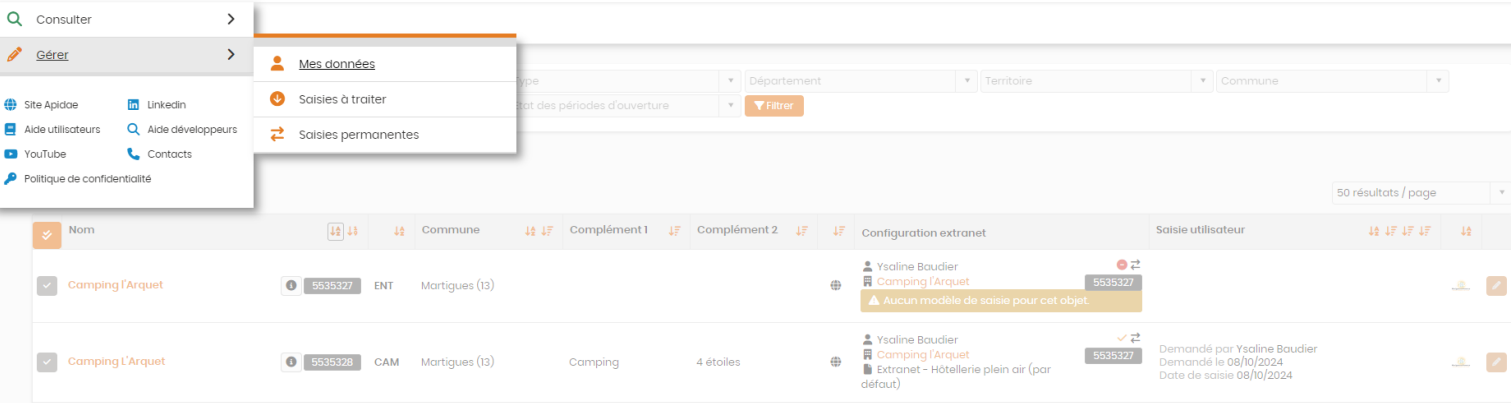

En tant qu'utilisateur d'Apidae, vous avez l'opportunité de rechercher des informations touristiques saisis par les Offices de Tourisme du département. Consulter > Recherche intuitive.

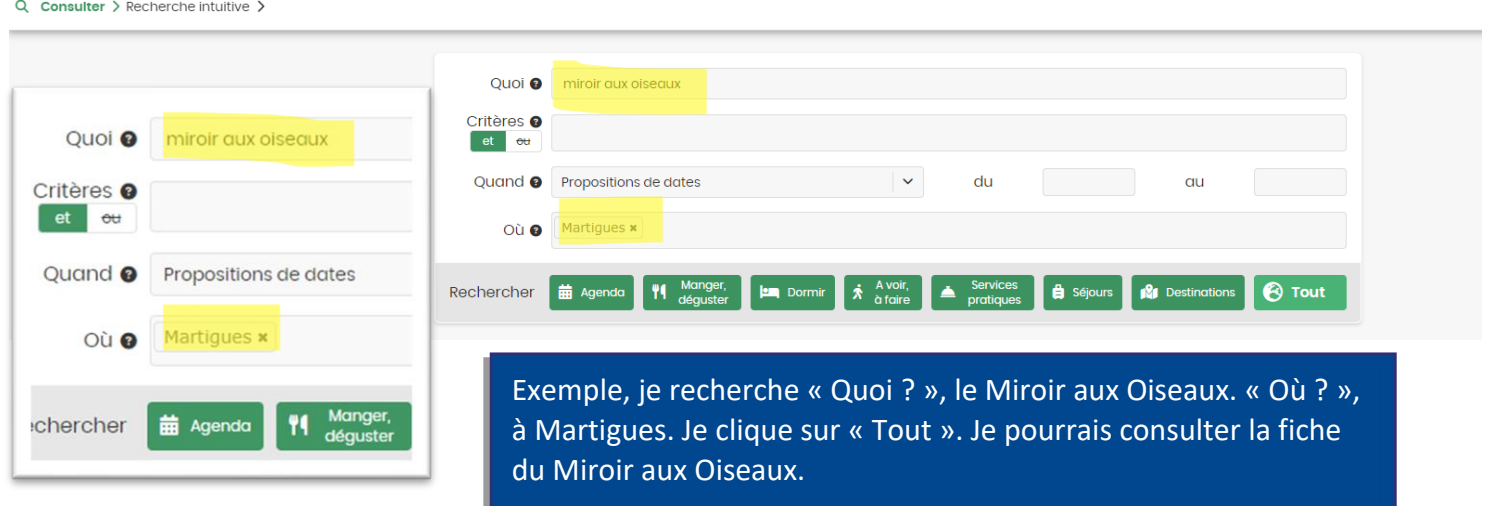

2

### **2) Vos données**

*Dans cet exemple, nous reprenons une fiche de type « Hôtellerie en plein air ». Les champs peuvent varier suivant le type de fiche.*

#### **A) L'entité de gestion**

Les utilisateurs Extranet Apidae n'ont pas la possibilité de modifier les entités de gestion. Pour toute demande de mise à jour, vous devez contacter votre référent Apidae à l'Office de Tourisme.

#### **- Onglet « Identification »**

Les moyens de communication sont les coordonnées diffusées au grand public.

#### **- Onglet « contact »**

Les coordonnées renseignées dans cet onglet sont internes à l'Office de Tourisme.

#### **- Onglet « objets gérés »**

Vous retrouvez dans cet onglet, les objets touristiques rattachés à votre entité de gestion.

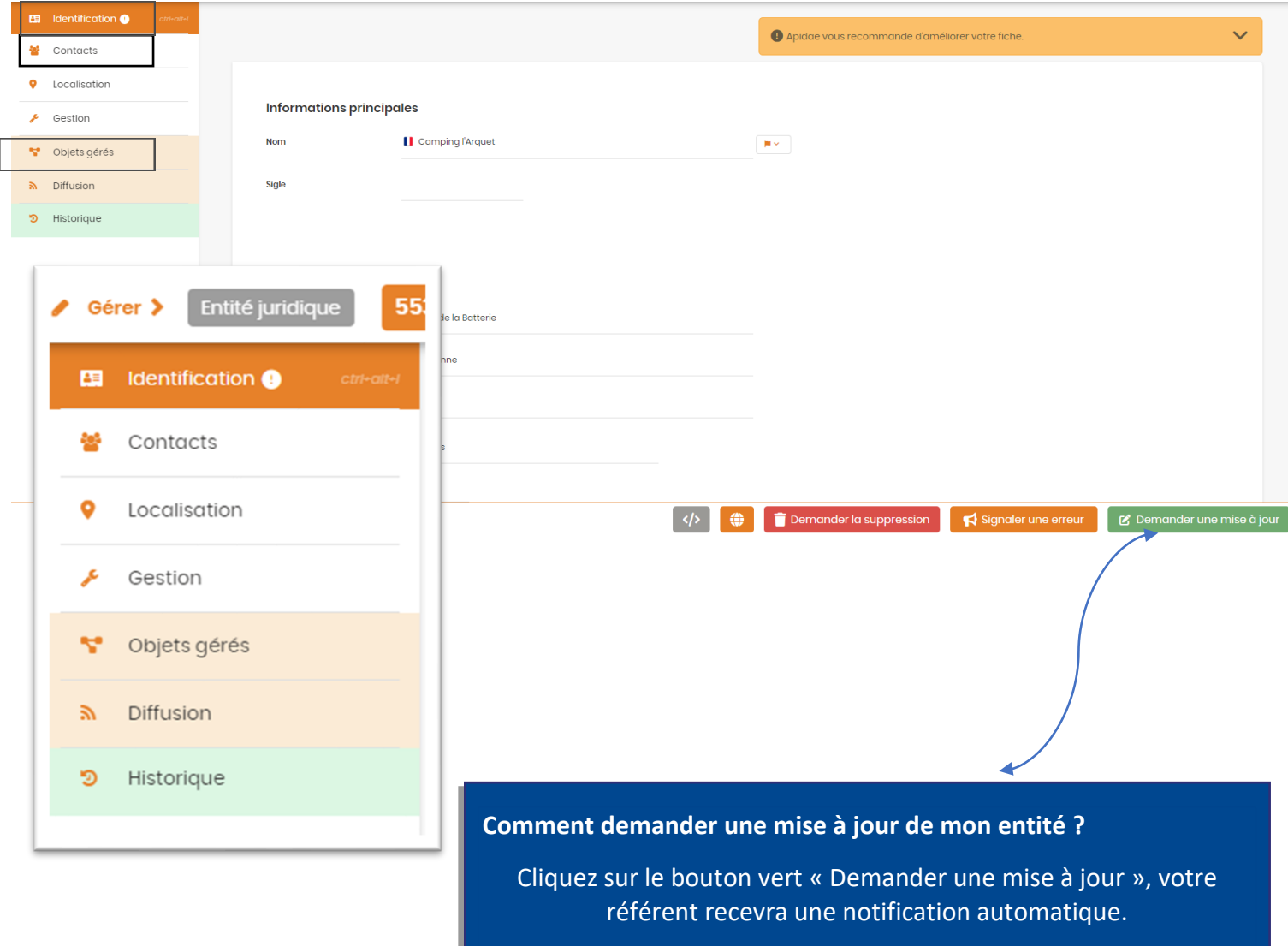

#### **B) L'objet touristique**

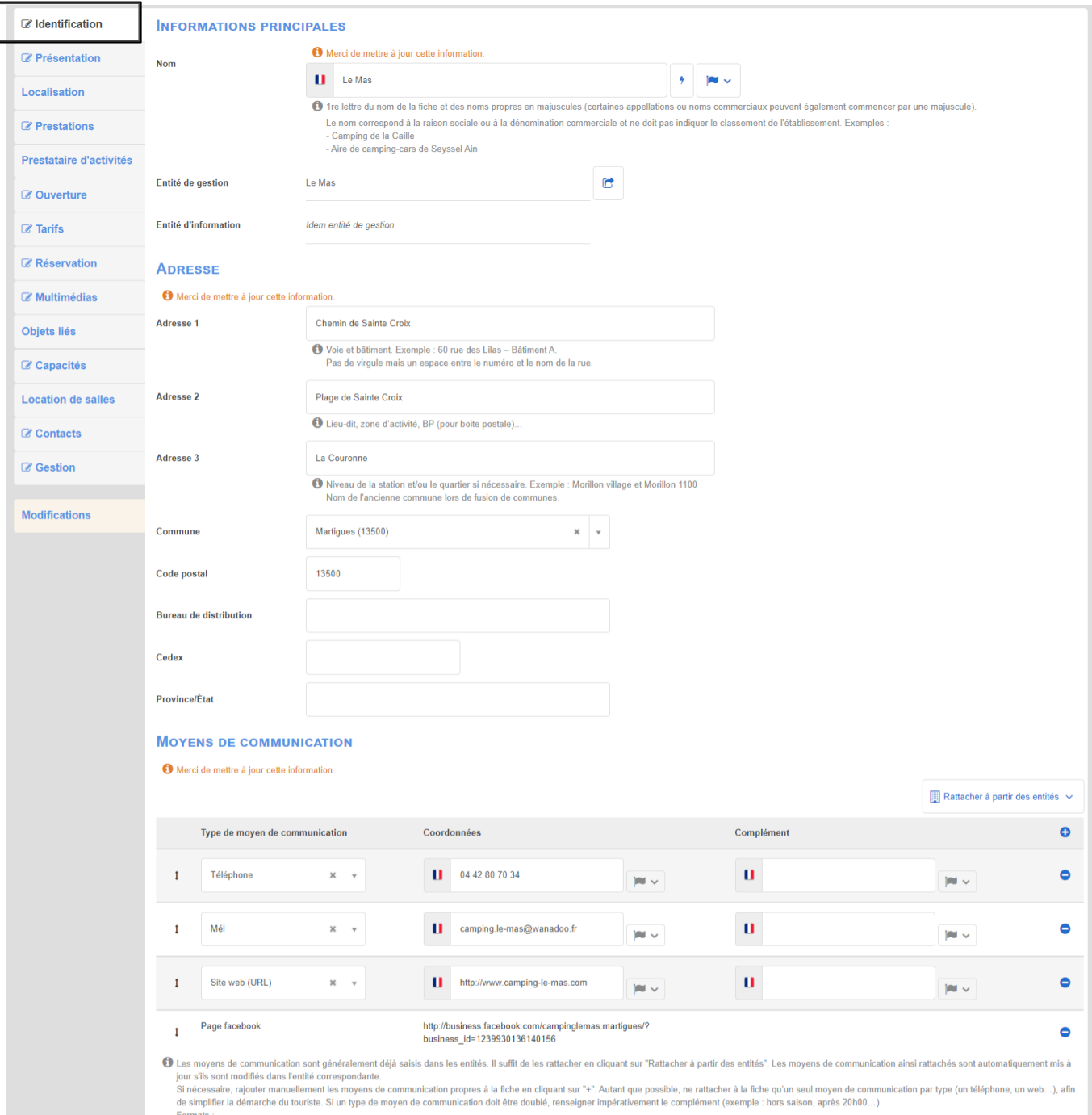

#### **Onglet « Identification »**

Afin d'apporter des modifications, cliquez sur le bouton « Modifier »

- **Nom** : Le changement de nom sera accepté seulement si l'enseigne de l'établissement change.
- **Entité de gestion** : c'est elle qui gère l'objet dont on a parlé ci-dessus. Chaque objet touristique est rattaché à une entité.

- **Adresse** : Merci de préciser – si nécessaire – les informations déjà renseignées. L'adresse génère automatiquement le point de géolocalisation (dans l'onglet « Localisation »).

- **Moyens de communication** : Ils sont visibles par les internautes sur les différents sites internet. Si nécessaire, en rajouter un en cliquant sur « + ». Supprimer en cliquant sur « - ».

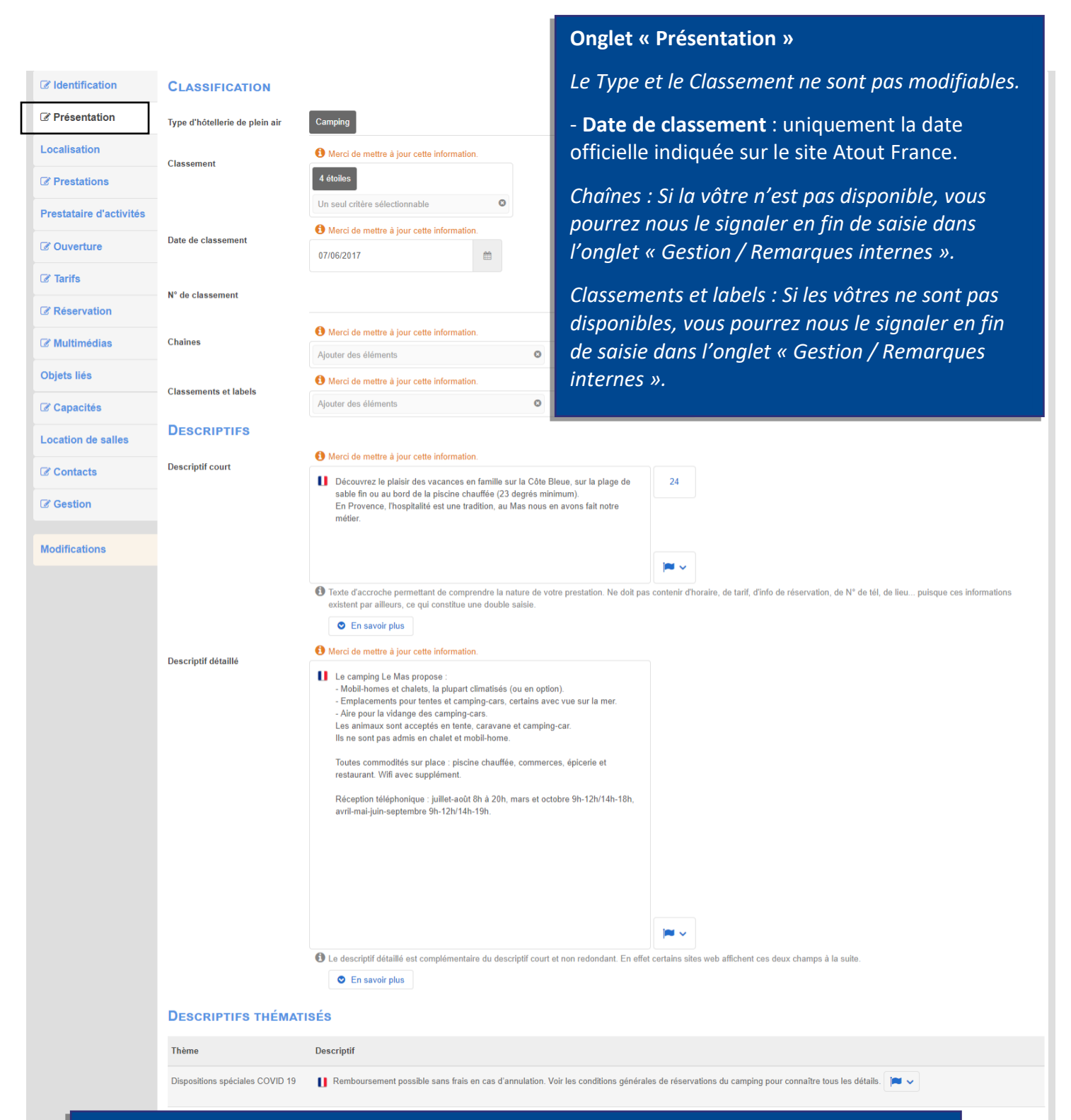

- **Descriptif court** : quelques phrases d'accroche pour susciter l'envie chez les internautes et provoquer la réservation.

- **Descriptif détaillé** : Il doit être différent du « Descriptif court ». Il ne doit pas comporter de numéro de téléphone, e-mail ou lien puisqu'ils sont déjà renseignés dans l'onglet « identification ».

*Nb : vous pouvez traduire ces deux descriptifs en anglais / allemand / espagnol puisque le site de l'Office de Tourisme est disponible dans ces trois langues.*

#### *Onglet « Localisation »*

*Non modifiable. Merci de nous signaler les éventuels décalages.*

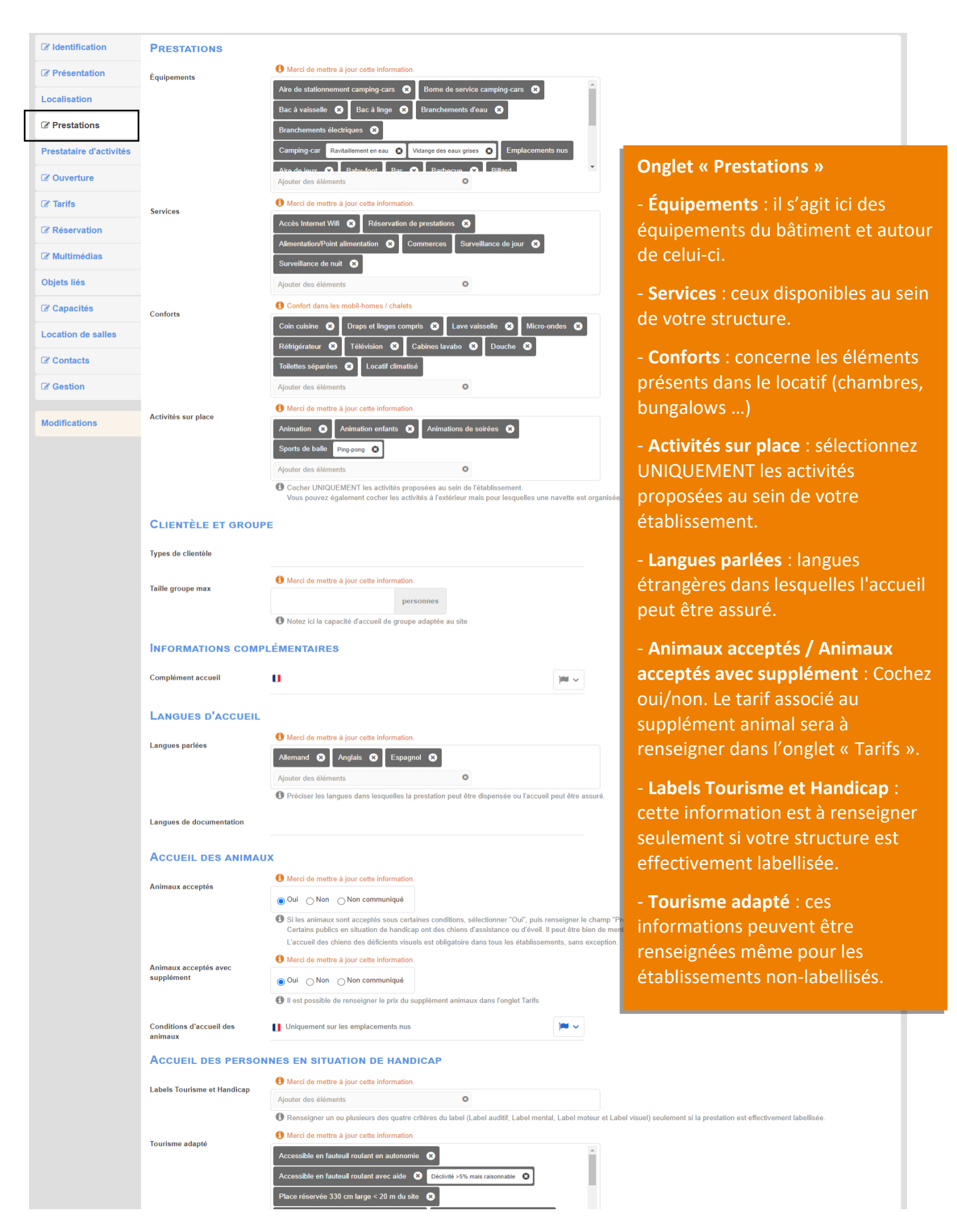

#### *Onglet « Prestataire d'activités »*

*Si votre structure organise une activité (encadrement, réservation, paiement) parlez-en dans l'onglet « Gestion / Remarques internes ».*

#### **Onglet « Ouverture »**

- **Fermé temporairement** : ce champ est à renseigner seulement pour les fermetures exceptionnelles (les saisonnalités ne sont pas concernées).

- **Tableau d'ouverture** : cliquez sur le « + » pour ajouter une ligne périodique, sur le bouton type « crayon » pour modifier une période existante et/ou sur le bouton « - » pour supprimer une période.

*Le complément horaire est visible lorsque vous ajoutez ou modifiez une période. Il permet de saisir les jours et horaires de réception du public.*

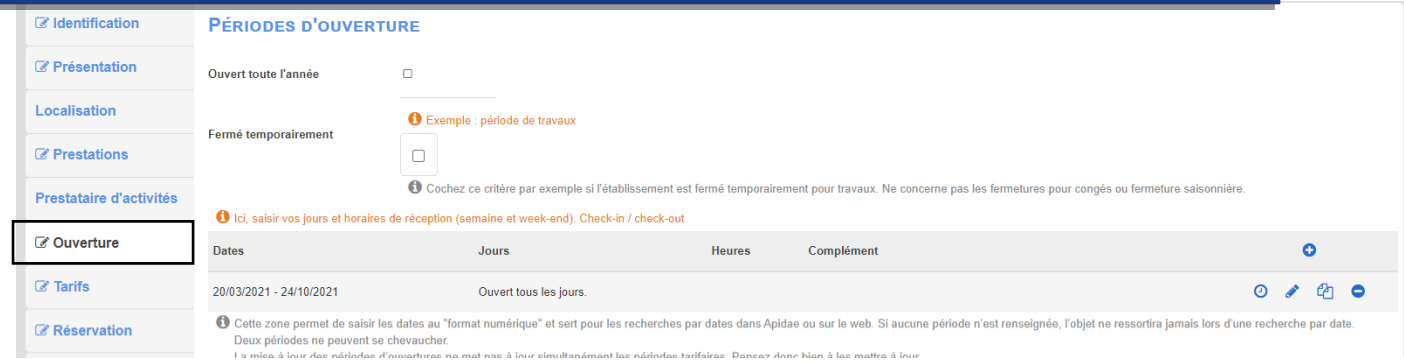

#### **Onglet « Tarifs »**

*Les tarifs sont liés aux périodes d'ouverture. Merci de bien associer les dates / tarifs en utilisant le déroulé « récupérer les périodes d'ouverture ».* 

*Utilisez le complément tarif pour des précisions. Ce champ est à traduire en 3 langues.* 

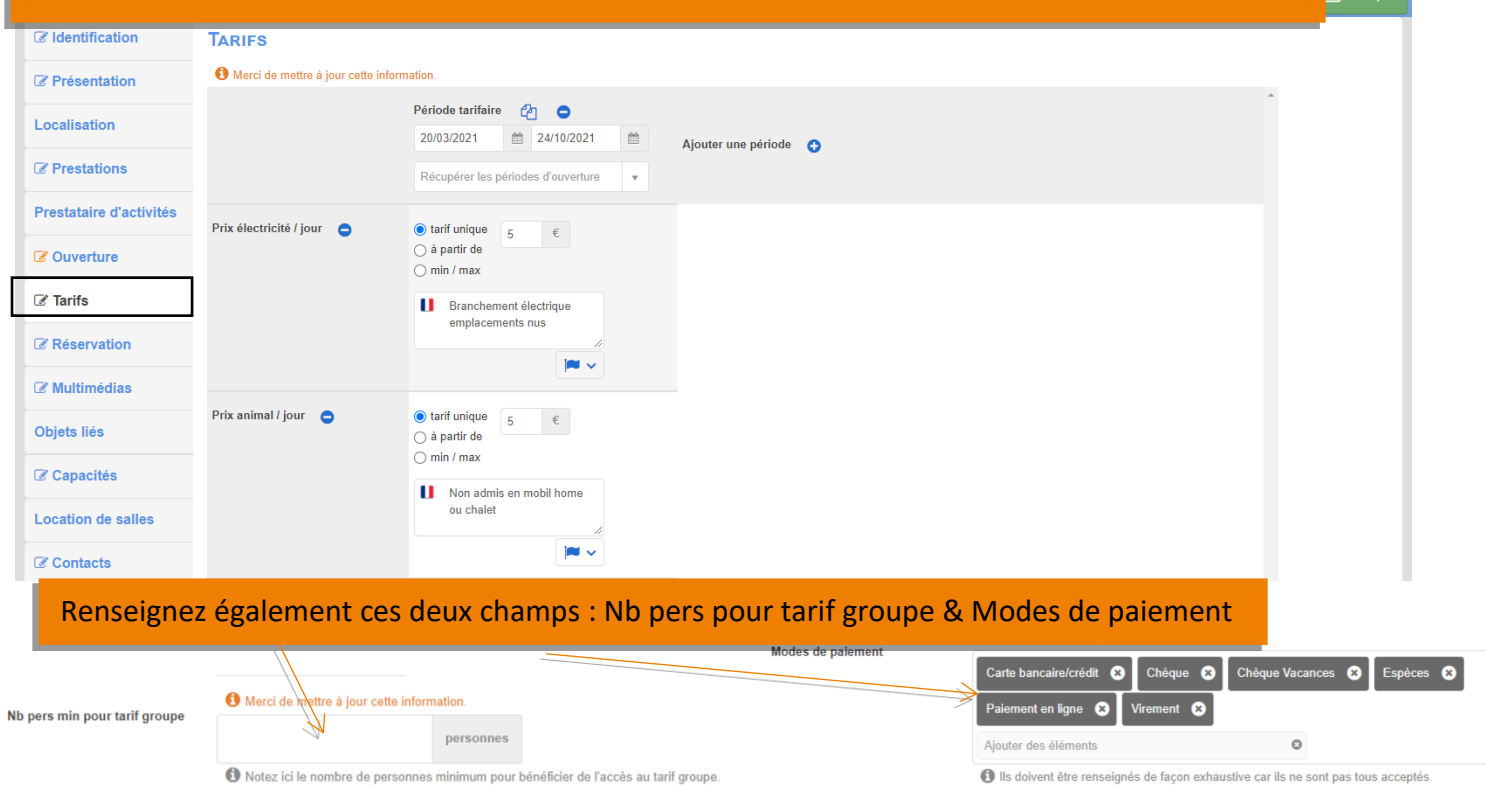

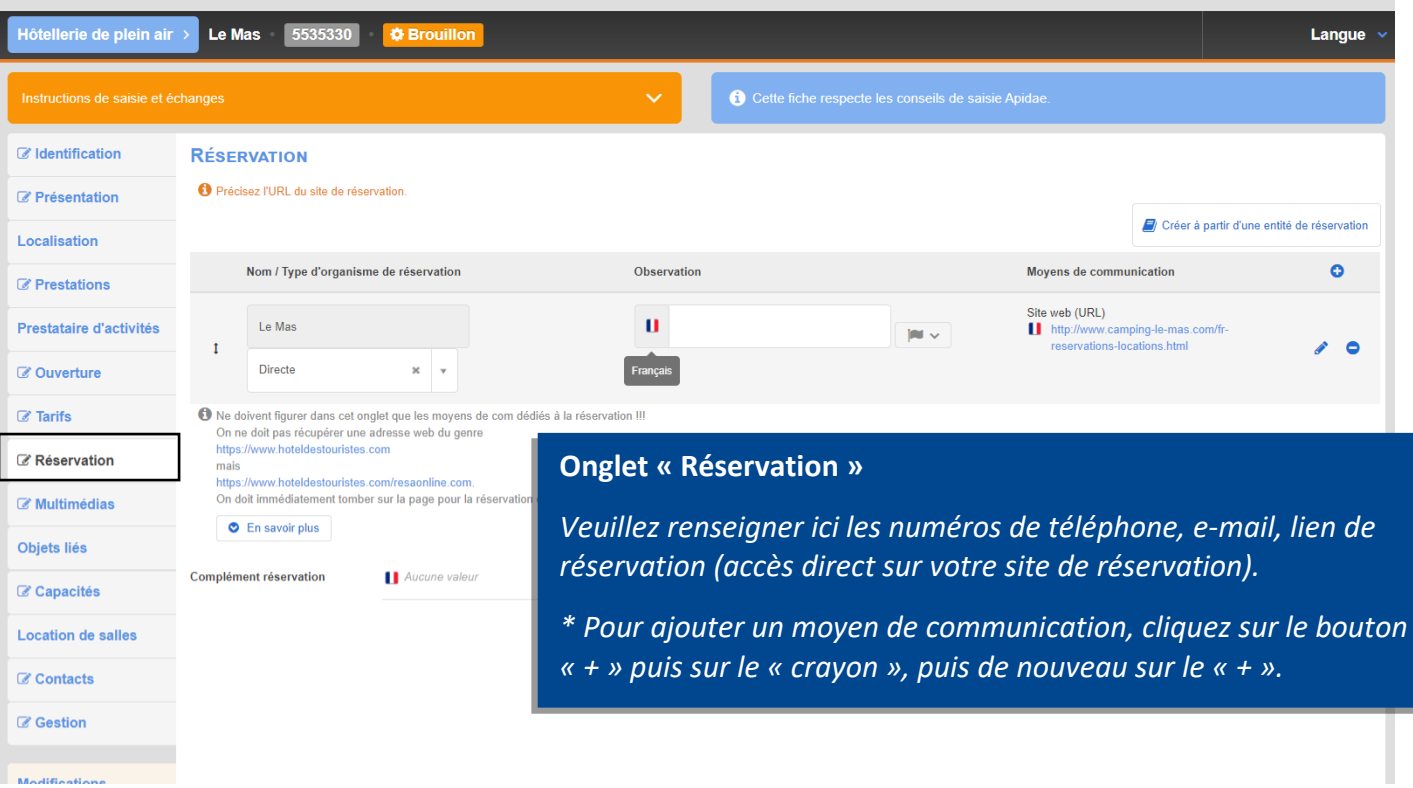

**Modifications** 

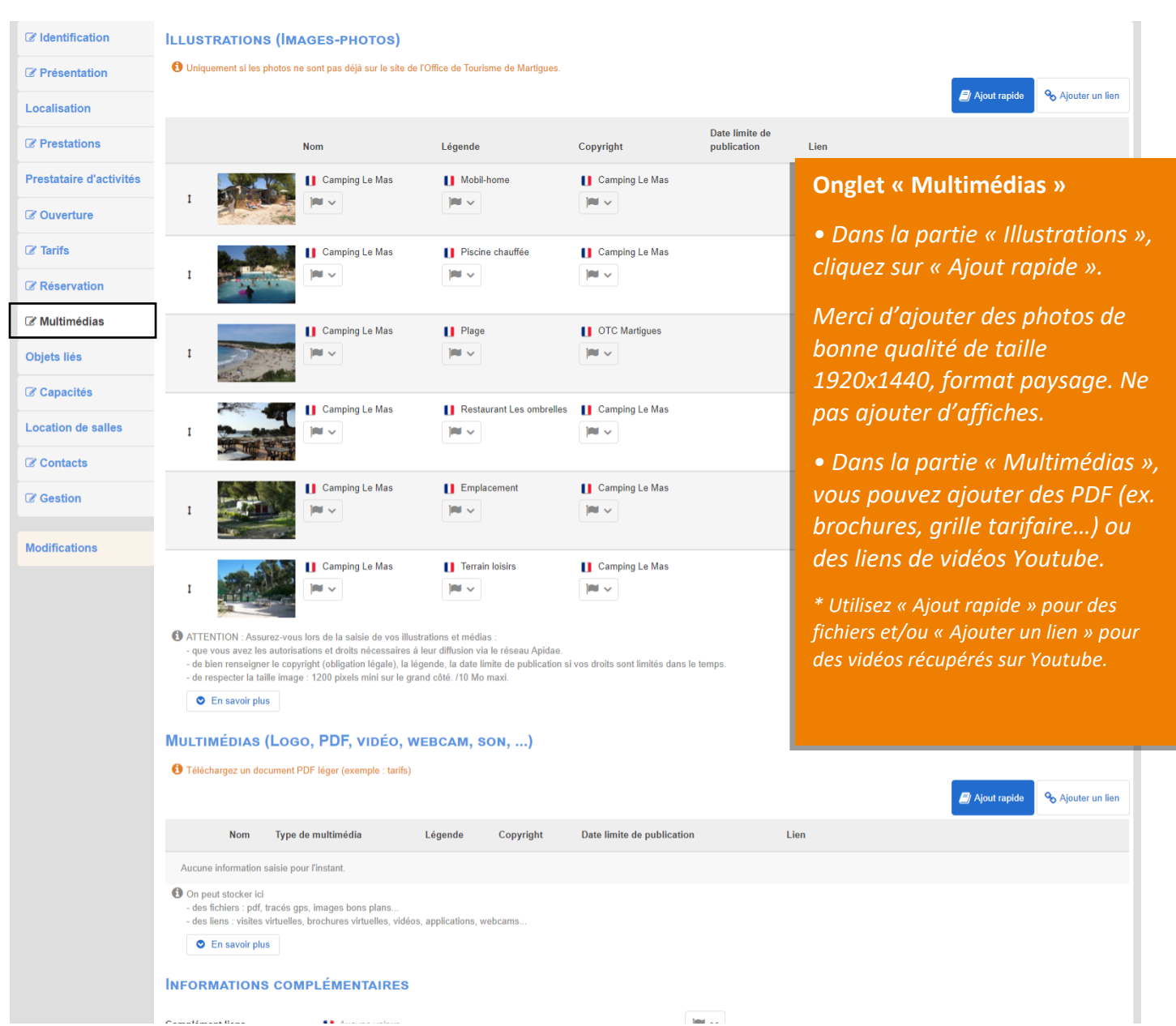

 $\mathbf{r}$  ,  $\mathbf{r}$ 

 $\frac{1}{2}$ 

#### *• Objets liés*

*Cet onglet est géré par le personnel de l'Office de Tourisme.*

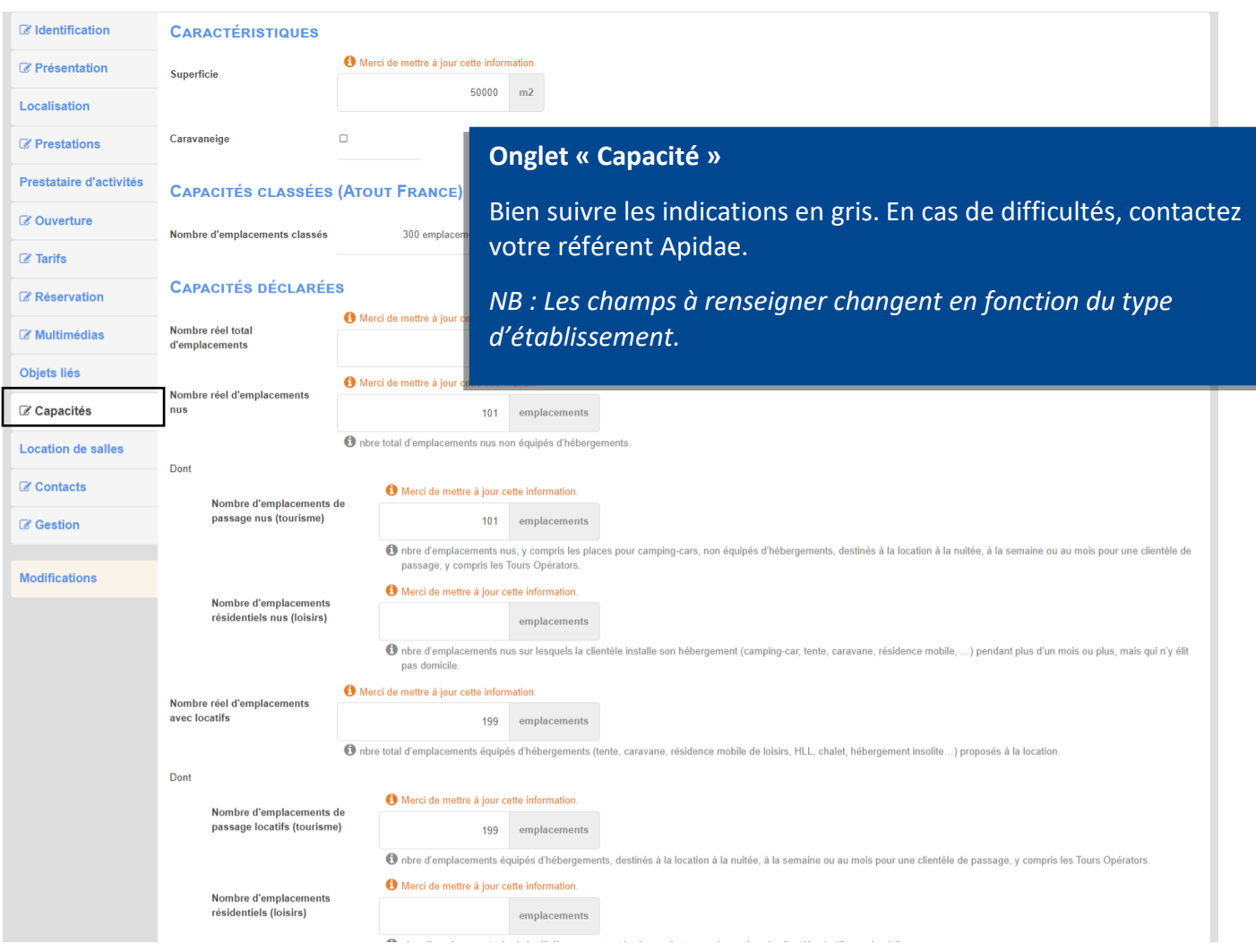

#### *• Location de salles*

*Si vous êtes concernés, merci de nous le préciser en fin de saisie dans l'onglet « Gestion / Remarques internes ».*

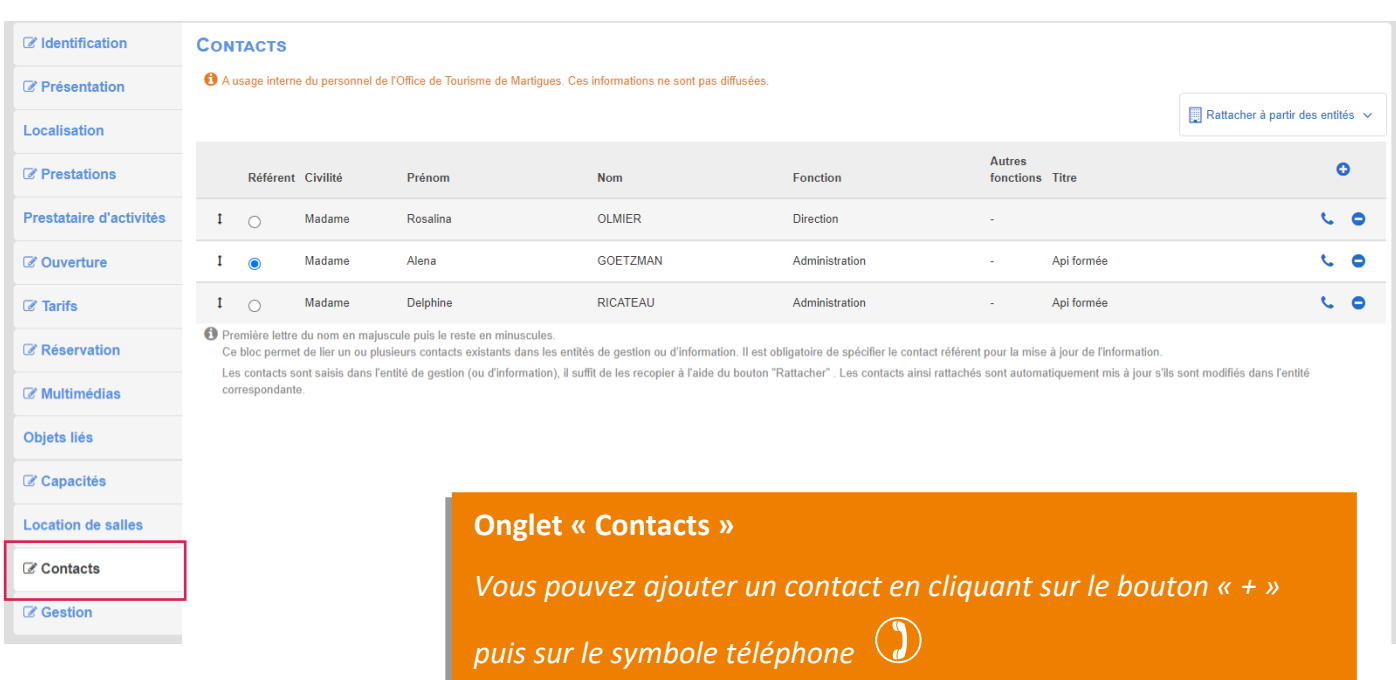

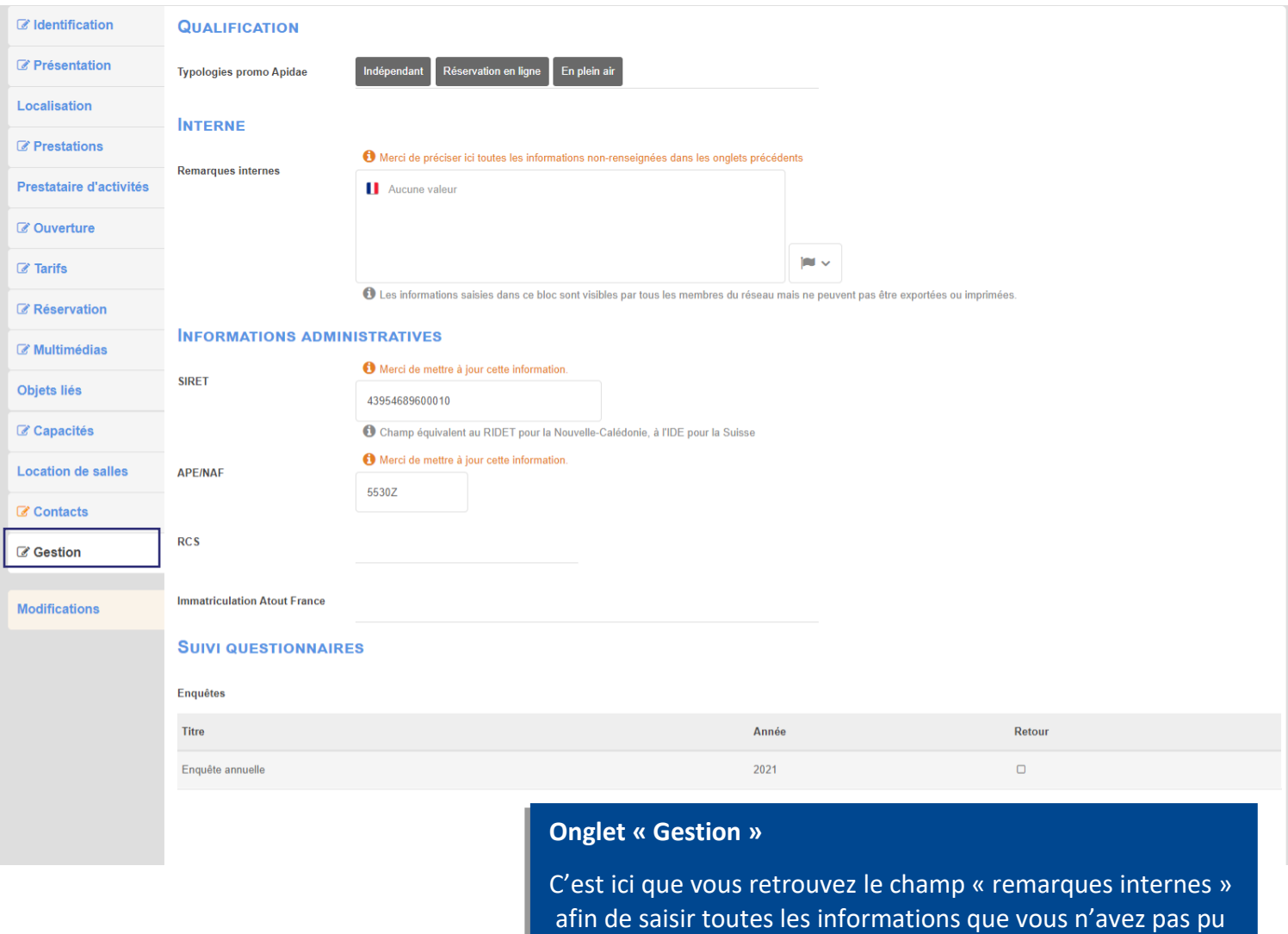

#### **J'ai rencontré des difficultés lors de la saisie de mes informations. Comment puis-je vous en faire part ?**

renseigner ailleurs.

Avant de valider les modifications apportées sur votre objet touristique, vous pouvez nous faire part des difficultés rencontrées dans le déroulé « Instructions de saisie et échanges » situé en haut de la fiche (bandeau orange).

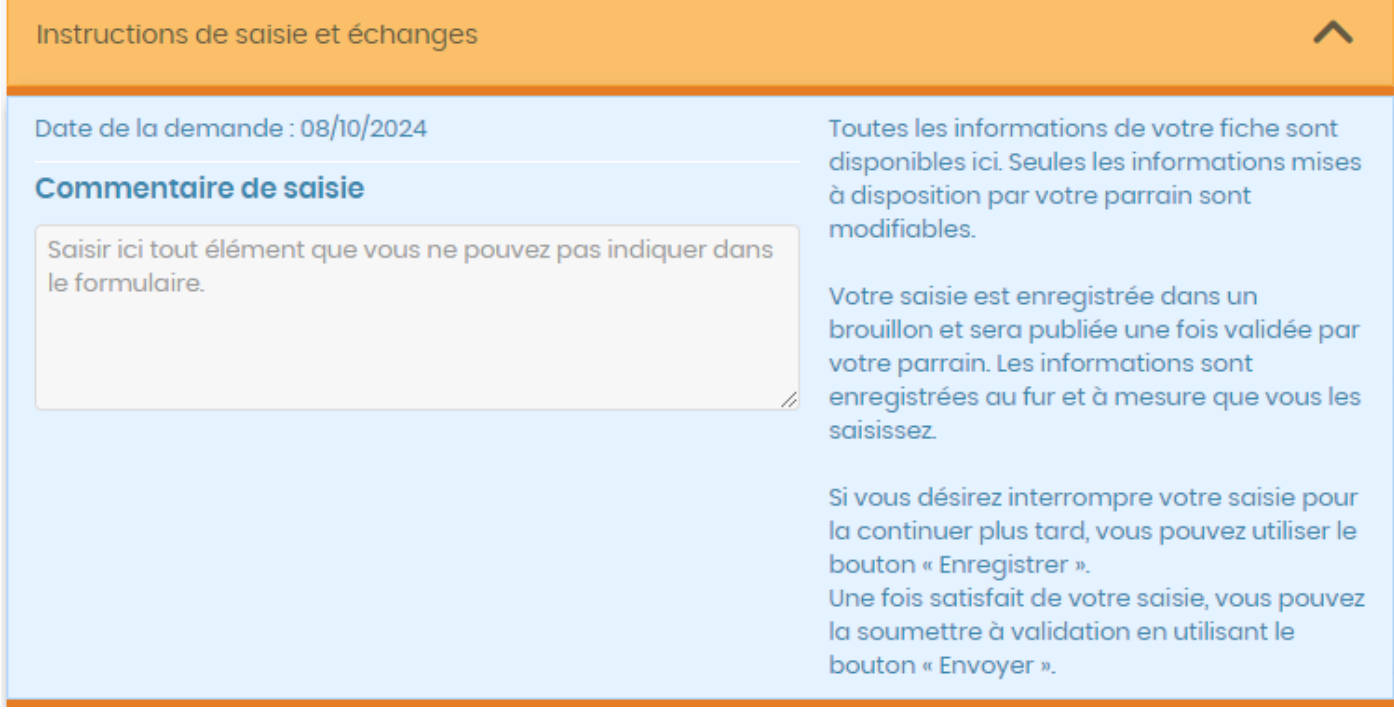

#### **Une fois ma saisie terminée…**

- **Bouton « Envoyer »** : permet de valider les informations mises à jour sur l'objet touristique. Votre référent Apidae recevra une notification automatique. La fiche sera verrouillée (aucune modification possible) tant que votre référent ne procède pas à la validation ou au refus. Une fois la fiche validée, vous pourrez de nouveau apporter des modifications.

#### **Autres possibilités :**

- **Bouton « Enregistrer le brouillon »** : permet de sauvegarder une saisie en cours et de la poursuivre plus tard. Votre fiche reste en état « brouillon », votre référent n'aura pas de regard sur les modifications en cours. Les informations sauvegardées ne seront pas visibles par les conseillers en séjours, ni diffusées sur les sites web tant que vous n'aurez pas cliqué sur le bouton « Envoyer ».

- **Bouton « Annuler le brouillon »** : permet d'annuler la saisie commencée. Les informations ne seront pas sauvegardées.

- **Saisie assistée** : Vous permet de remplir les critères automatiquement en fonction de votre recherche (les critères seront complétés dans l'onglet « Prestations »).

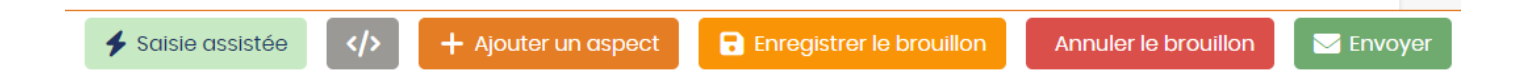

## **Questions / Réponses**

#### **• Quelle différence y-a-t-il entre « Moyens de communication » et « Contacts » ?**

Les « moyens de communication » sont les coordonnées diffusées au grand public. Celles présentes dans l'onglet « Contacts » sont internes au personnel de l'Office de Tourisme (et aux autres utilisateurs APIDAE).

#### **• Que se passe-t-il si mon descriptif n'est pas traduit en langue étrangère ?**

Sur le site de l'Office de Tourisme de Martigues (www.martigues-tourisme.com) en version anglaise, allemande et espagnol, la partie « descriptif » sera vierge. Les informations ne seront pas diffusées (même en français). Sur certains sites les fiches ne seront pas reprises dans leur intégralité (ex : Provence Tourisme).

#### **• Pourquoi je ne peux pas supprimer certains critères ?**

Ces critères sont présents par défaut. Si vous souhaitez les supprimer, merci de nous le faire savoir via l'onglet « Gestion / remarques internes ».

**• Que dois-je faire si le critère que je veux ajouter n'existe pas ?**

Vous pouvez le notifier dans l'onglet « Gestion / remarques internes ».

#### **• Une période d'ouverture périmée se supprime-t-elle automatiquement ?**

Les informations saisies dans APIDAE ne se suppriment pas automatiquement. Cela nécessite une intervention manuelle. Nous vous demandons de mettre à jour ce type d'information au plus tard en octobre pour l'année suivante. Pensez à lier la nouvelle période d'ouverture à la période tarifaire.

#### **• Puis-je anticiper les périodes d'ouverture N+1 ?**

Vous pouvez renseigner les dates d'ouverture de votre établissement dès que vous en avez connaissance. Courant 2024, il est possible de renseigner les dates 2025, 2026, 2027…

#### **• Comment changer la position d'une photo ? Peut-on supprimer des photos ?**

Vous pouvez déplacer le bloc choisi en le faisant glisser de haut en bas. Soyez vigilant à placer votre souris sur la flèche  $(1)$ . Oui, vous pouvez supprimer une photo en cliquant sur le bouton « - ».

#### **• Est-il possible d'ajouter un autre lien vidéo que Youtube ?**

Oui, vous pouvez ajouter des vidéos hébergées sur les sites Dailymotion et Vimeo. Cependant seules les vidéos Youtube sont en affichage direct sur le site de l'Office de Tourisme. Les autres types de vidéos sont affichés en tant que lien à télécharger.

#### **• Qu'est-ce qu'un « objet lié » ?**

Les objets (fiches) rattachés dans cet onglet correspondent à des lieux de proximité. Cela peut aussi être un lien entre deux établissements gérés par la même entité. Ces fiches sont également diffusées sur notre site internet en tant que recommandations dans la partie « Nous vous suggérons également ».

#### **• Je ne parviens à valider ma fiche, que se passe-t-il ?**

Il est possible que la plateforme Apidae vous empêche de valider une fiche parce qu'une information obligatoire est manquante. Un bandeau d'alerte de couleur rouge s'affiche alors en haut de votre écran pour vous en informer. En cas de difficulté importante, nos coordonnées sont disponibles en dernière page de ce tutoriel. Nous pourrons prendre la main à distance.

#### **• Suis-je informé de la validation de ma fiche ?**

Oui, vous recevrez un e-mail automatique dès que votre fiche sera traitée. Elle sera alors visible sur le site de l'Office de Tourisme dans un délai de 24h.

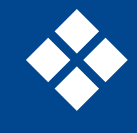

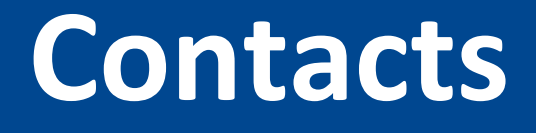

### **Myriam**

**Responsable du service développement du tourisme numérique 04 42 42 31 19 etourisme@splte-martigues.fr**

### **Karim**

**Référent APIDAE Martigues 04 42 42 31 10 [animations@martigues-tourisme.com](mailto:animations@martigues-tourisme.com)**

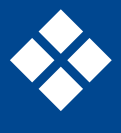